# **Tramitação das Solicitações de Expansões**

### **1. Acesso à Funcionalidade e Controle de Acesso**

O acesso à tela de tramitação cadastro é concedido a usuários acessando com as seguintes combinações de perfis e papéis:

- **Unidade Orçamentária** e papel **Tramitador Unidade Orçamentária**; ou
- **Órgão Setorial** e papel **Tramitador Órgão Setorial**; ou
- **SOF**

O acesso se dá por meio do menu:

LOA >> Captação de Expansão >> Tramitação

#### **1. Momentos**

No módulo de Captação de Expansão são previstos os seguintes momentos:

- Pré-proposta: Unidade Orçamentária (110) » Órgão Setorial (120) » Órgão Central (130)
- Proposta: Unidade Orçamentária (1000) » Órgão Setorial (2000) » Órgão Central (3000)

Assim, há momentos para **Unidades Orçamentárias**, **Órgãos Setoriais** e **SOF**, sendo que as solicitações de expansão cadastradas na pré-proposta não possuem qualquer vinculação às solicitações de expansões solicitadas durante a etapa de proposta.

A habilitação para cadastro de expansões por **Unidades Orçamentárias** depende de autorização do respectivo Órgão Setorial, que, caso entenda pertinente, abrirá janela de trabalho para o momento 1000.

#### **2. Envio de Solicitação de Expansão**

O envio das solicitações de expansões é feito em lote de ações. Assim:

- Todas as solicitações cadastradas por UOs em seus momentos (110 ou 1000) tramitam em conjunto para o Órgão Setorial (momento 120 ou 2000);
- Todas as solicitações cadastradas pelos OSs em seus momentos (120 ou 2000) de todas as suas UOs vinculadas são enviadas para o momento Órgão Central (130 ou 3000) juntas, em um lote único.

**IMPORTANTE:** Ao devolver um lote de ações, todo o registro já realizado no momento atual é perdido e as solicitações retornam para a situação que se encontravam antes do último envio.

Na figura abaixo é possível visualizar o envio do lote de uma Unidade Orçamentária para o momento do Órgão Setorial. Para efetivar o envio basta acionar o botão **Enviar para o Órgão Setorial**.

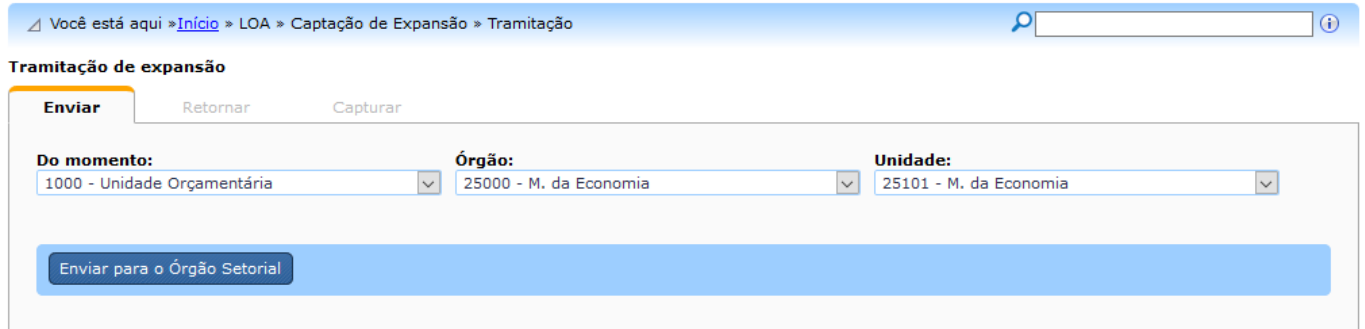

No exemplo seguinte visualiza-se o envio do lote de um Órgão Setorial para o momento do Órgão Central. Para efetivar o envio basta acionar o botão **Enviar para o Órgão Central**.

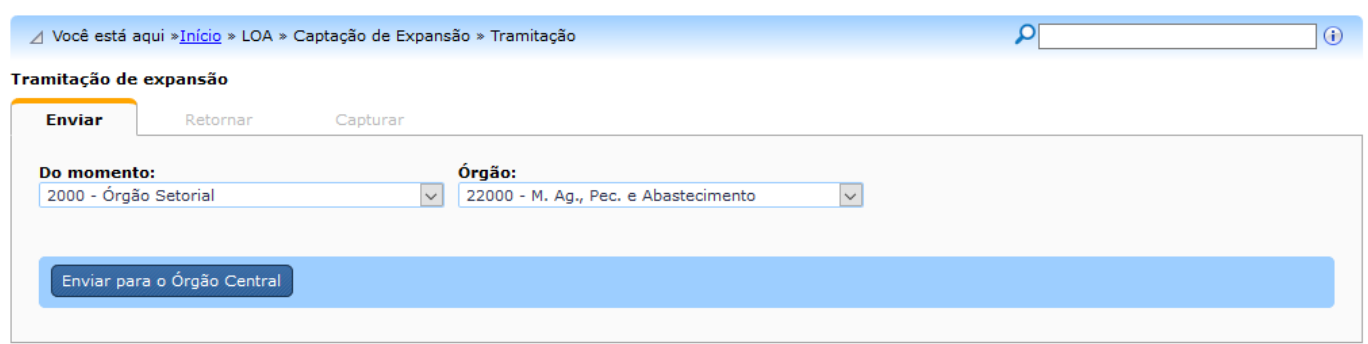

Ao realizar essa operação, não será possível realizar alterações nas solicitações de expansões pelo Órgão Setorial ou Unidade Orçamentária, sendo possível apenas consultar as solicitações cadastradas.

#### **2.1 Condições necessárias para o Envio**

- Possuir papel **Tramitador Órgão Setorial**;
- Possuir **janela de trabalho** aberta e vigente;
- Que alguma **expansão** tenha sido cadastrada;
- Que todo o limite disponibilizado pela SOF no **tipo de detalhamento 1** tenha sido utilizado pelo OS (para envio do OS para a SOF);
- Que o **tipo de detalhamento 1** já tenha sido enviado pelo OS no módulo quantitativo pelo (para envio do OS para a SOF).

## **3. Retorno de Solicitação de Expansão**

A funcionalidade de **Retorno** está disponível apenas para usuários com perfil **SOF** e **Órgão Setorial**

De forma semelhante ao **Envio**, para retornar um lote de ações que já esteja no Órgão Setorial para um Unidade Orçamentária basta selecionar a UO e clicar em **Retornar para a Unidade Orçamentária**.

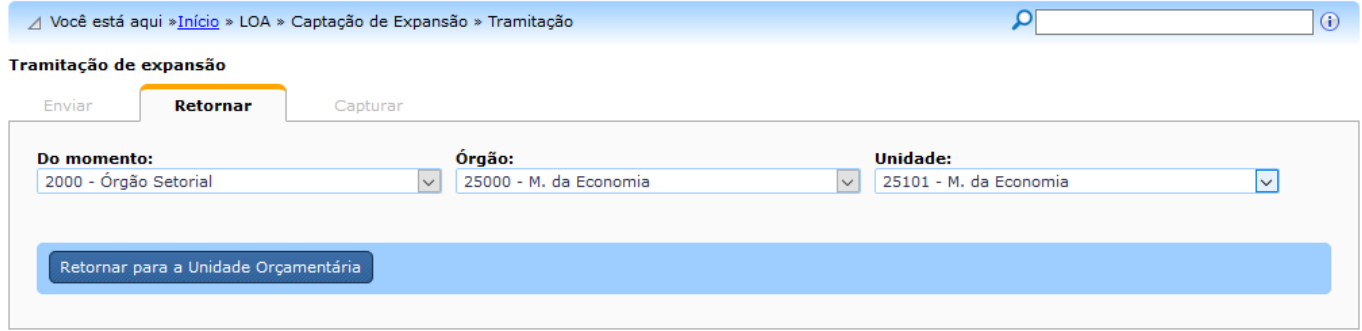

**IMPORTANTE:** Ao retornar um lote de ações do Órgão Setorial para a Unidade Orçamentária, todos os registros incluídos no momento Órgão Setorial serão apagados.

### **4. Captura Solicitação de Expansão**

A captura do lote de ações de uma Unidade Orçamentária pelo seu Órgão Setorial pode ocorrer caso haja alguma expansão cadastrada no momento da Unidade Orçamentária para alguma ação do lote.

Após o Órgão Setorial capturar um lote, a respectiva Unidade Orçamentária não poderá mais alterar as solicitações de expansões das suas ações.

Para realizar a operação, o usuário do Órgão Setorial deverá escolher a Unidade Orçamentária e clicar no botão **Capturar para o Órgão Setorial**, conforme exemplo a seguir.

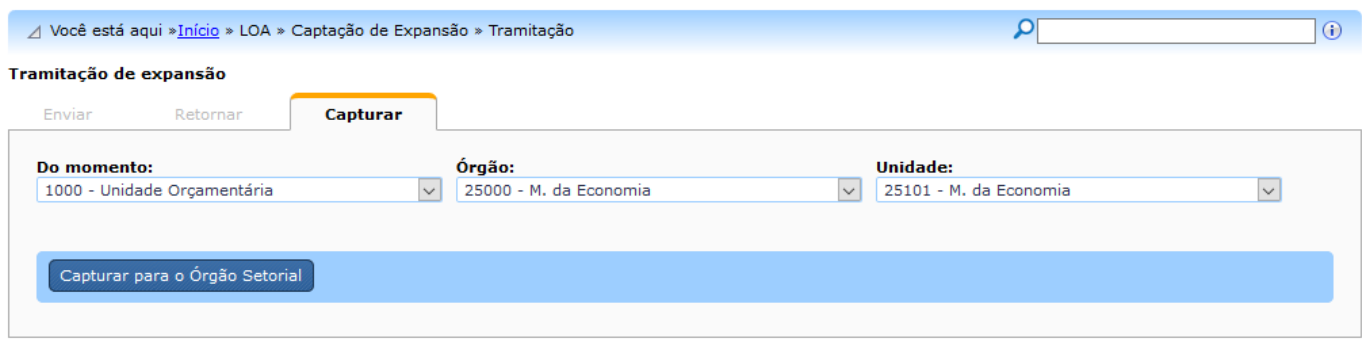